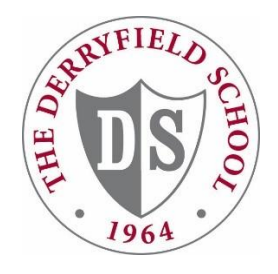

## **The Derryfield School MSA Account Creation**

**Congratulations on your student's acceptance to The Derryfield School. In order to view your enrollment agreement, you will first need to create an account on our student portal platform called MSA (My School App). We highly recommend that you do this from a computer by following the steps below.**

Check your email for an invitation to "Connect to The Derryfield School." Click "**Accept Invitation**."

NOTE: Each parent/guardian will receive an email invitation and should create their own account.

*\*\*\* If you do not see it, please check your SPAM folder \*\*\**

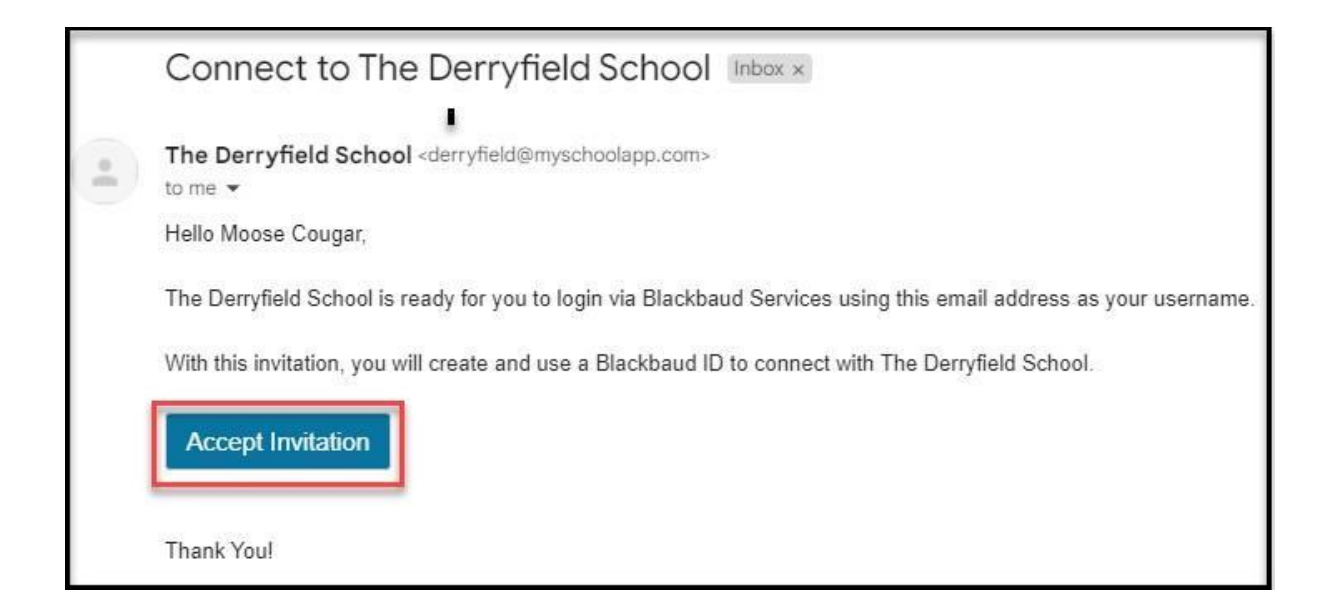

- **1.** On this screen (see next page) , enter all the information in the required fields.
- **2.** Click the blue "Sign up" button.

**Google Users:** If you received the "Connect to The Derryfield School" email at your GOOGLE email address, please use the link below for final steps after clicking "SIGN UP WITH GOOGLE" shown in the image below.

Click this link for [Google](https://drive.google.com/file/d/1OWTex0UMLTj3309N54FdpUcD8BAKNUZ7/view?usp=sharing) final steps.

**Apple Users:** If you prefer to use your APPLE ID, Click "SIGN UP WITH APPLE" shown in the image below. The link below is a how-to video provided by Blackbaud.

Click this link for Apple ID final steps [\(Video](https://www.youtube.com/watch?v=BBYDMUquF08))

## Sign up

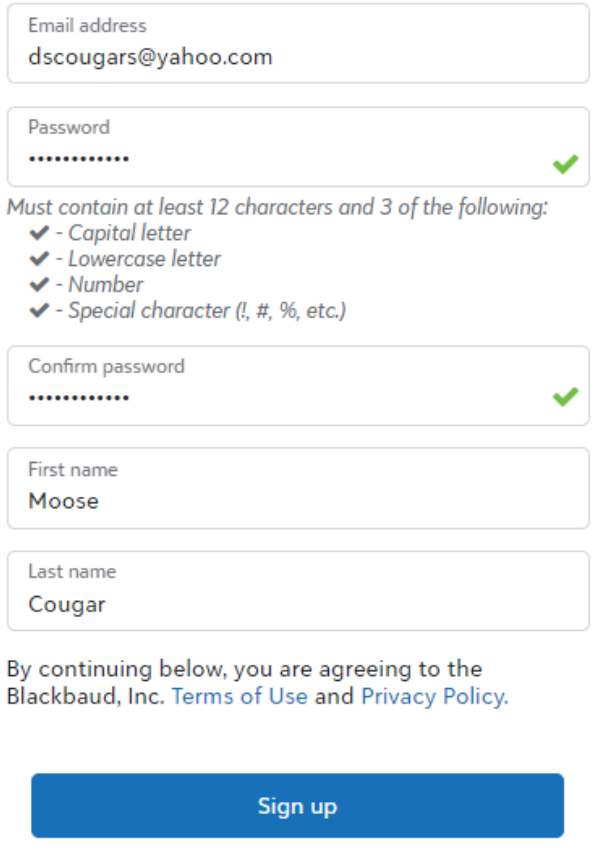

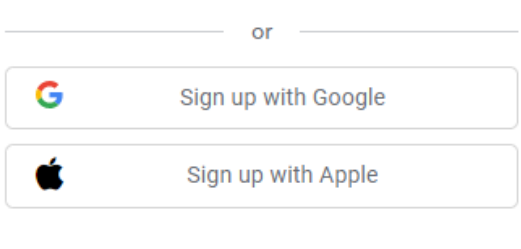

Already have an account? Sign in

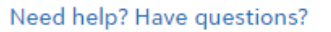

- **3.** After clicking the blue "Sign up" button you will receive an email with a 6-digit code.
- **4.** Open another browser tab. Then, return to the email that you signed up with and copy that code.
- **5.** Enter the code on the following screen and click "Next."

## Accept your invitation

We've emailed you a 6-digit code to confirm your identity. Enter it below to continue to your solution.

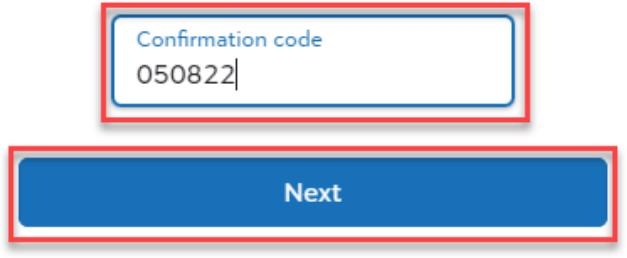

You have now successfully created your Derryfield MSA Account and can now access your Enrollment Contracts by following the Enrollment Instructions included with your acceptance packet.